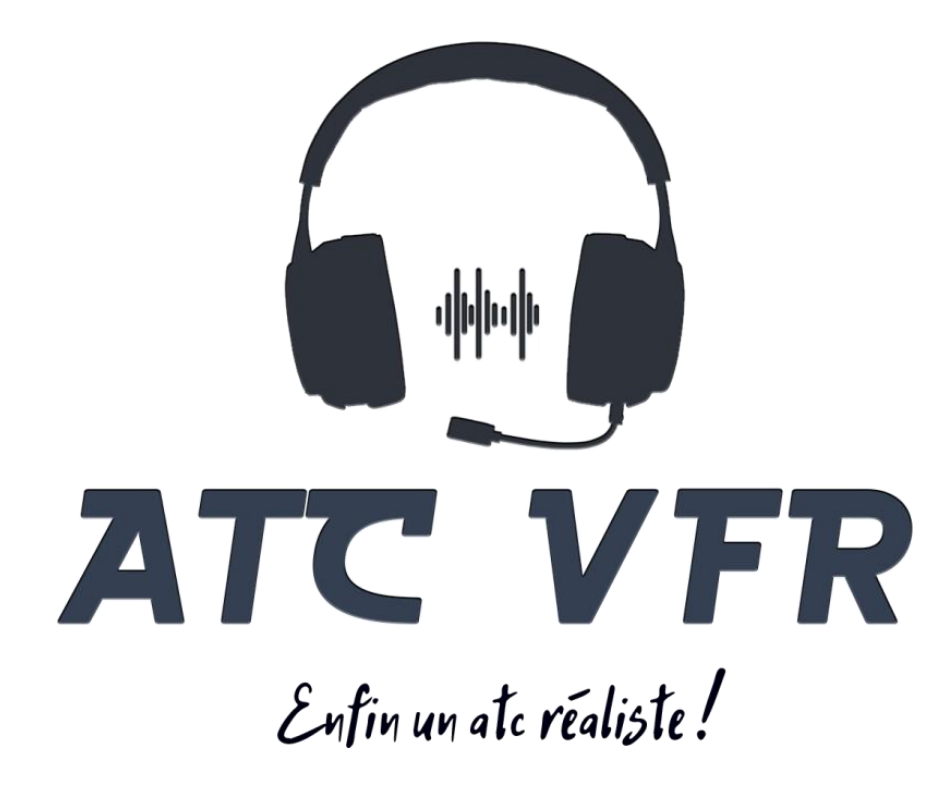

# Guide utilisateur

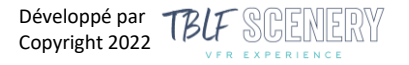

# **Contenu**

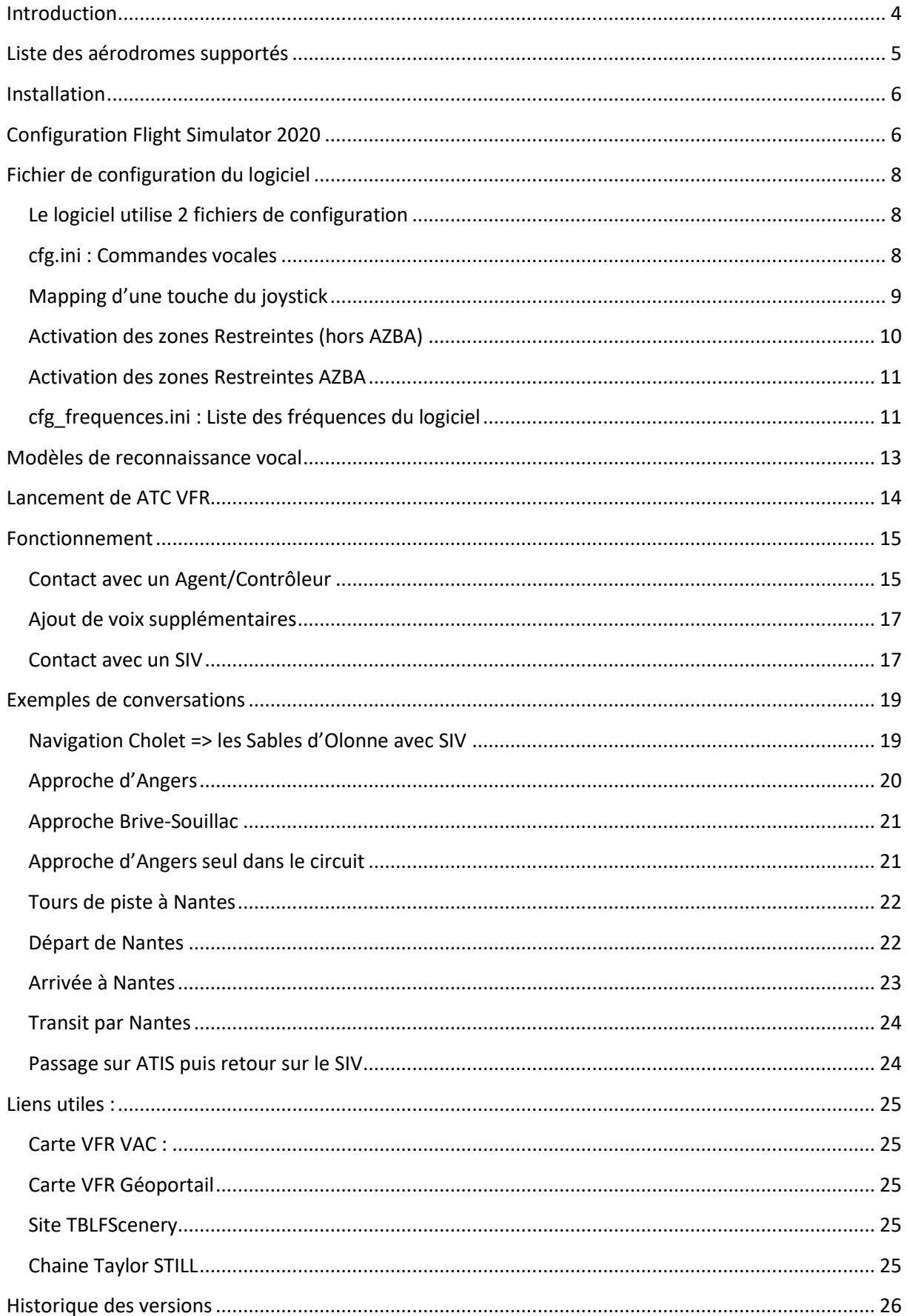

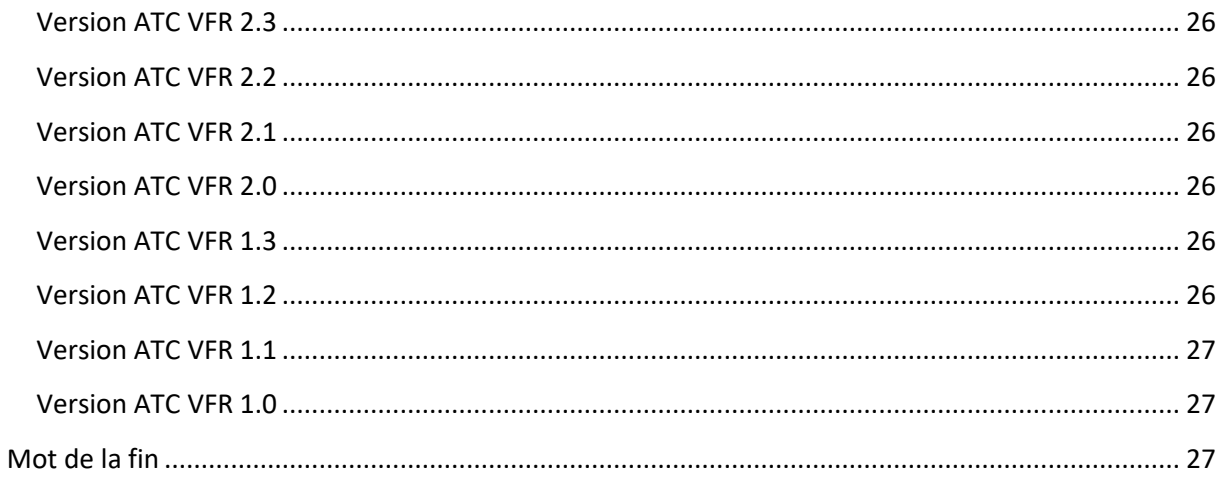

# <span id="page-3-0"></span>**Introduction**

Bonjour pilote, merci d'avoir choisi ATC VFR de TBLFScenery

Une chose manque au simulateur pour pouvoir vraiment travailler la communication radio, c'est la gestion des agents AFIS, des SIVs et aussi des terrains contrôlés de classe D.

Effectivement, sur MFS2020 ces organismes de vols, pourtant essentiels ne sont pas bien modélisés ou même absent.

C'est pourquoi TBLFScenery a décidé de développer *ATC VFR*.

ATC VFR s'interface avec MFS2020 et joue le rôle d'un agent AFIS, de SIV ou de contrôleur aérien. Cet addon fonctionne en reconnaissance vocale. Il détecte votre phraséologie, et vous répond à l'aide d'une bibliothèque de sons de plusieurs centaines d'échantillons. Il saura vous suivre lors d'une intégration, vous donner les paramètres, la piste en service, la densité du trafic, vous demander de quitter la fréquence…

Contrairement à ce que l'on peut rencontrer sur la toile, la voix enregistrée est une vraie voix, ce qui pousse l'immersion encore plus loin !

Le projet intègre quasiment tous les aérodromes pourvus d'un agent AFIS de France (une bonne soixantaine), tous les SIV de France ainsi que les terrains contrôlé de classe D (tour, sol et atis).

# <span id="page-4-0"></span>**Liste des aérodromes supportés**

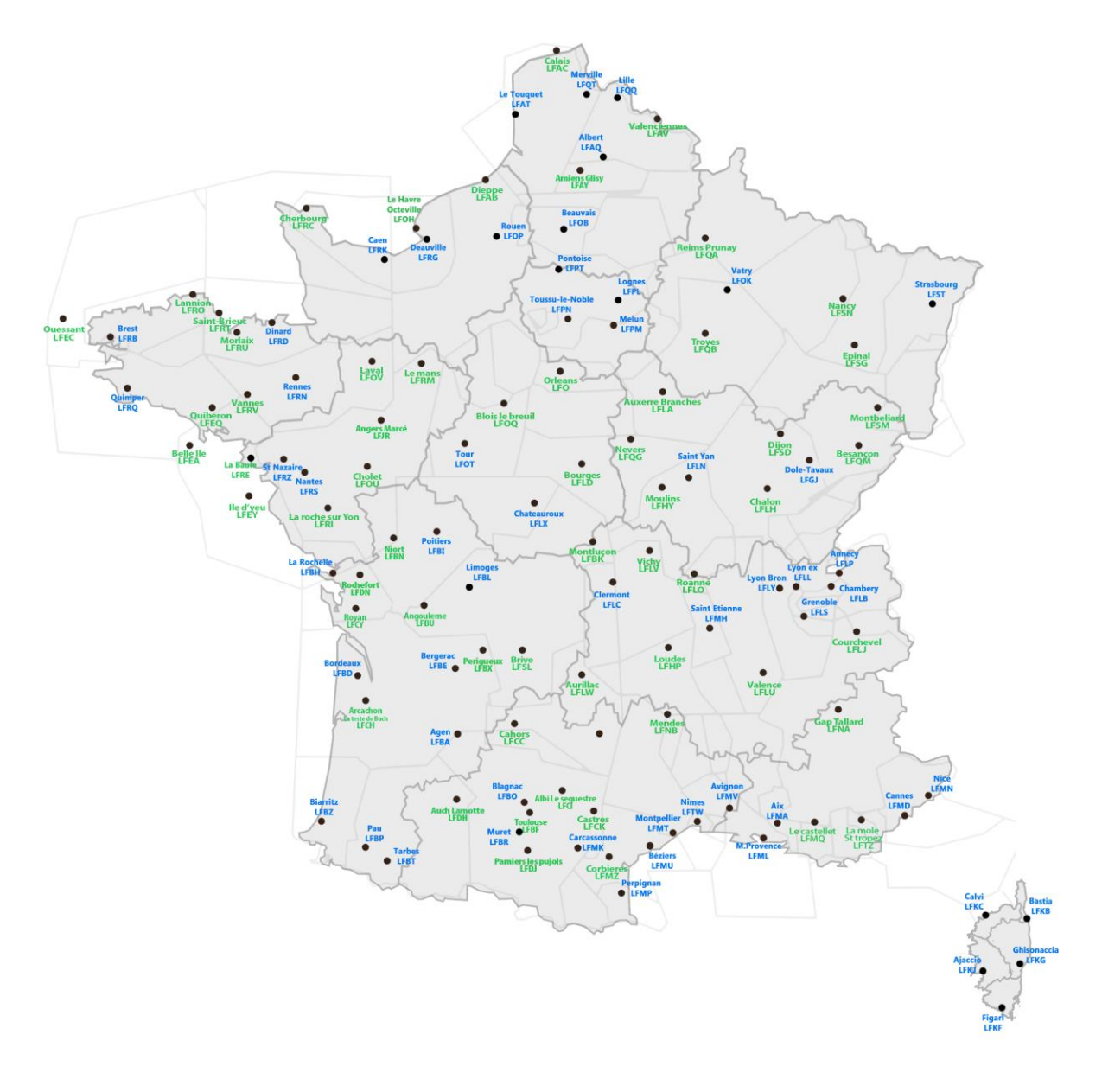

**Figure 1 : Liste des AFIS & Contrôleurs**

- **En vert** : les agents AFIS
- **En bleu** : les contrôleurs (CTR de classe D)

# <span id="page-5-0"></span>**Installation**

L'installation d'ATC VFR est très simple. En effet, double cliquez sur l'installeur et suivez les instructions. Il n'est pas nécessaire d'installer le logiciel dans le dossier Community de MFS2020. Il peut être installé où bon vous semble (moi-même je le mets sur le bureau)

# <span id="page-5-1"></span>**Configuration Flight Simulator 2020**

Pour utiliser ATC VFR, il est essentiel de désactiver l'ATC de Flight simulator. Pour ce faire : Aller dans Options d'assistance :

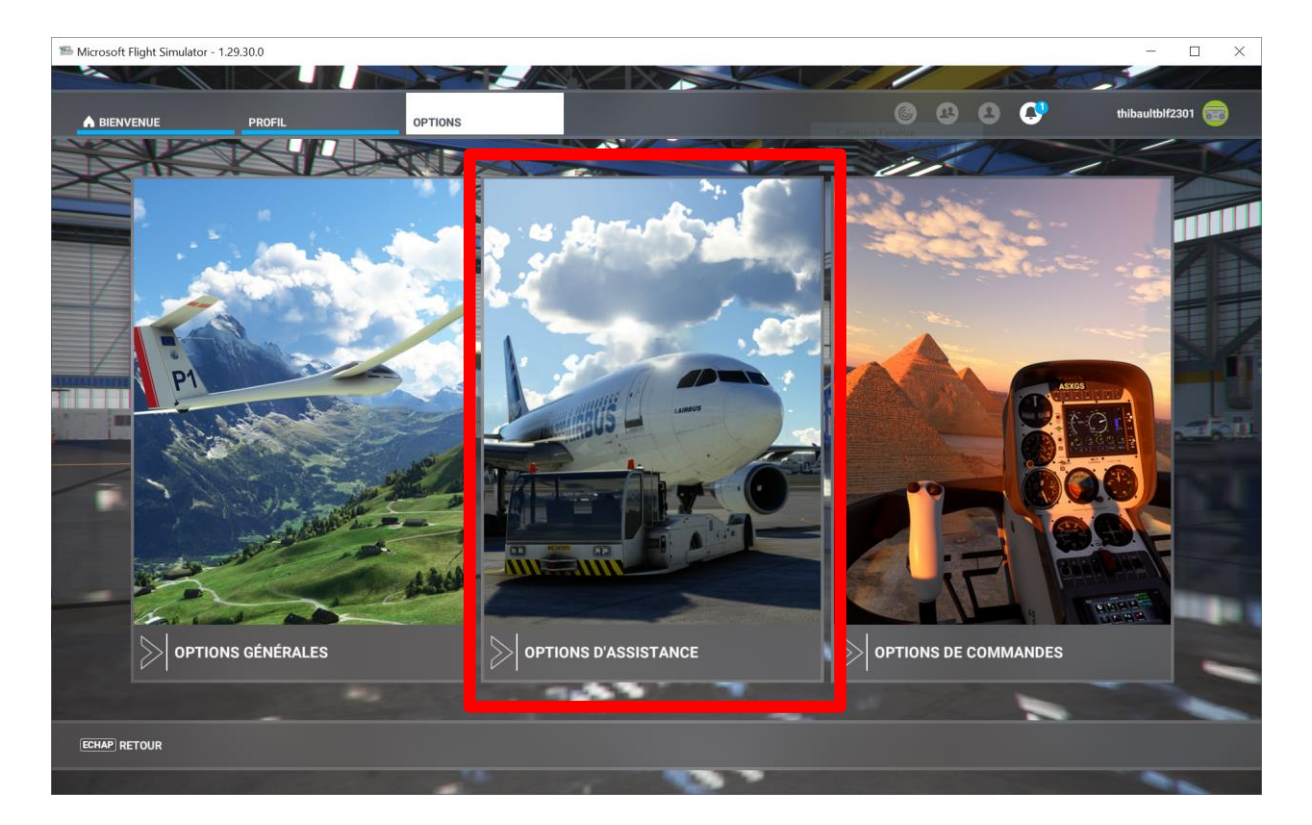

Puis dans le menu « Pilotage » mettre le champ « COMMUNICATIONS RADIO IA (ATC) » à **DESACTIVE**

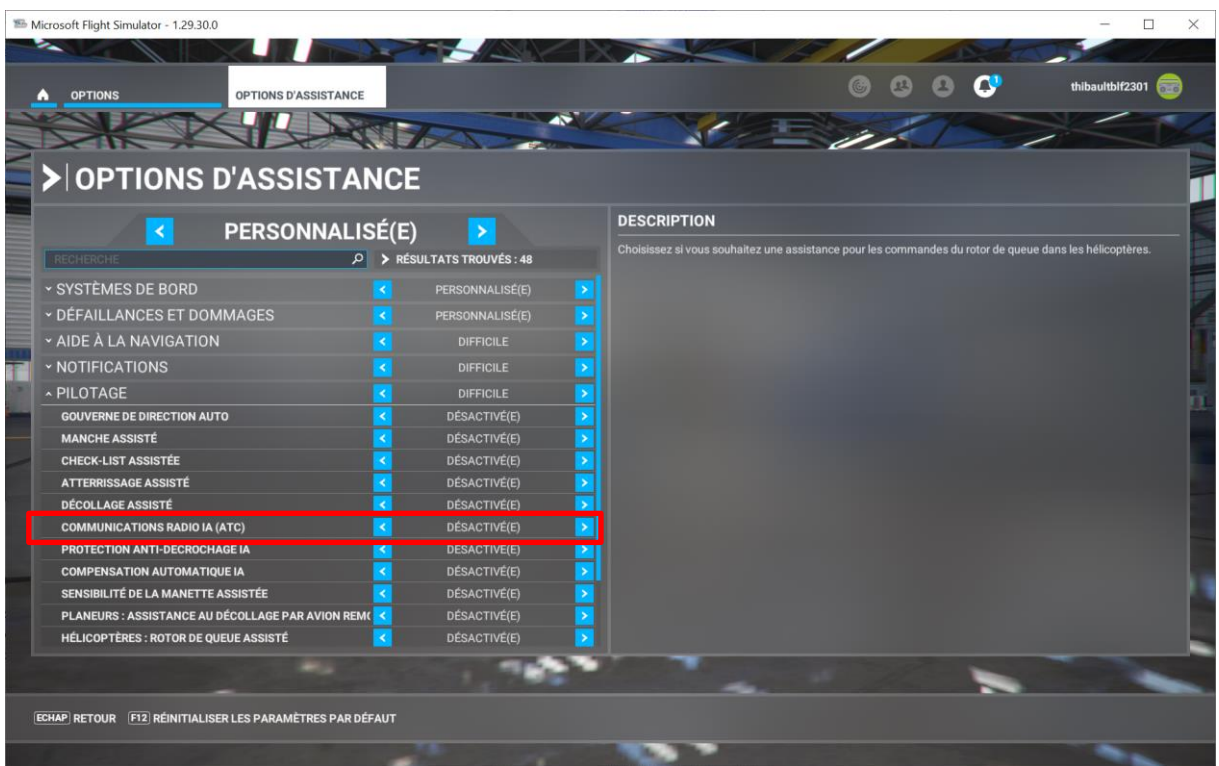

Ensuite, dans « EXPERIENCE UTILISATEUR », mettre voix ATC à **DESACTIVE**

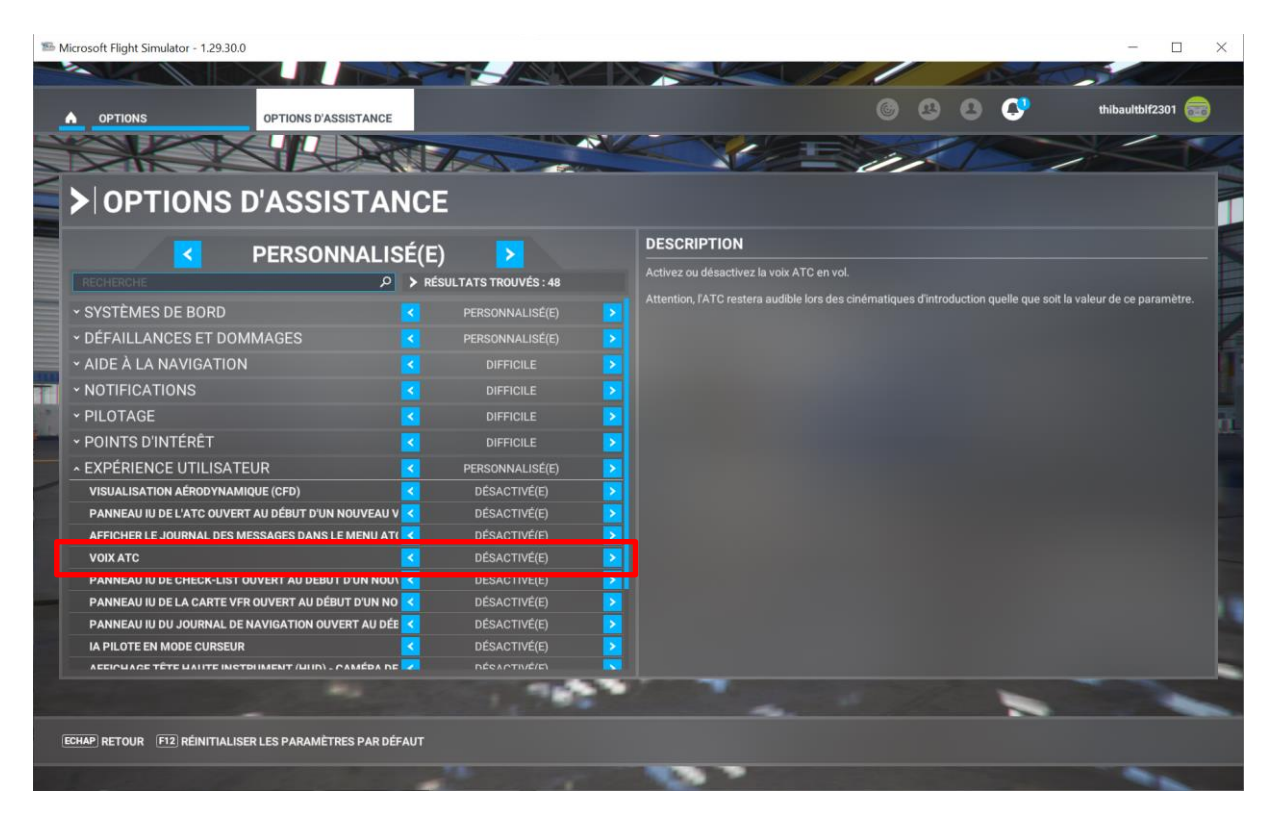

# <span id="page-7-0"></span>**Fichier de configuration du logiciel**

<span id="page-7-1"></span>Le logiciel utilise 2 fichiers de configuration

- cfg.ini : Défini la configuration globale du logiciel
- cfg\_frequences.ini : Liste toutes les fréquences du logiciel (AFIS, TWR, GND, SIV, ATIS)

## <span id="page-7-2"></span>**cfg.ini : Commandes vocales**

La liste des commandes vocales connues par le logiciel se trouve dans le fichier **cfg.ini** situé au même endroit que l'exécutable

Si vous ouvrez ce fichier avec un éditeur de texte, vous verrez :

```
PISTE EN SERVICE = piste en service<br>POINT ATTENTE = point d'attente
POSIBLE = possiblePOUR_INFORMATION = pour information
\begin{array}{lcl} QNH \equiv & q \text{ n} \text{ h} \\ QUATRE & = \text{ quatre} \end{array}NOTITE LA FREQUENCE = quitte la frequence<br>REBONJOUR = re bonjour
REMONTE = remonteREPETE = \text{repete}ROULAGE = \text{roulage}SEMI DIRECT = semi direct
SIERRA = sierra<br>SORTIE_DE_RMZ = sortie de rmz<br>SORTIE_DE_SECTEUR = sortie de secteur
TOUCHE = \bar{t}ouche
TRAFFIC DANS LE CIRCUIT = dans le circuit
TROIS = troisUNITE = uniteVENT ARRIERE = vente arriere
VERTICAL = vertical<br>WHISKY = whisky
ZONE ROMEO = zone romeo
    Type de vol
TOUR DE PISTE = tours de piste<br>VOL_LOCAL = local
VOL A DESTINATION DE = vol a destination de
VOL VERS = vol vers
TRANSIT = transite
[main]Touche du clavier servant à parler à la radio (par défaut 'r')
key_to_speak=r
#False = AgentAfis fonctionne avec la touche définie ci-dessus
#True = AgentAfis détecte les joysticks et demande à l'utilisateur d'appuyer sur une touche
#Attention à bien mettre le T de True en majuscule et le F de False en majuscule aussi.
Joystick_detection=True
```
Lorsque le logiciel détecte un mot clé qui fait partie de la liste ci-dessus, alors l'agent de contrôle vous répond. Si aucun mot clé n'est détecté, alors il vous fera répéter. N'hésitez pas modifier si besoin ce fichier pour coller à votre diction.

**Quasiment tous les messages ont besoin d'être collationnés. La fenêtre vous indique si un collationnement est attendu. Pour le moment, lors du collationnement, il n'y a pas d'analyse de la réponse.**

# <span id="page-8-0"></span>**Mapping d'une touche du joystick**

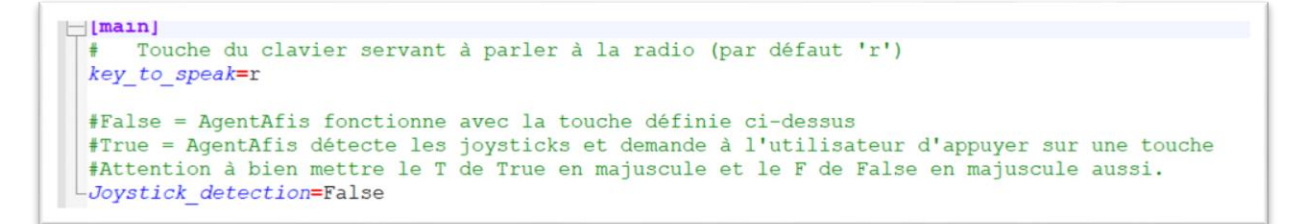

Il est aussi possible de mapper une touche de votre joystick au « push-to-talk ». Pour se faire :

Dans le fichier de configuration, vérifier si le champ « **Joystick\_detection** » est bien à **True**. Lancer ATC VFR. Un décompte est lancé, le logiciel attend que vous appuyiez sur la touche du joystick que vous voulez utiliser pour la communication.

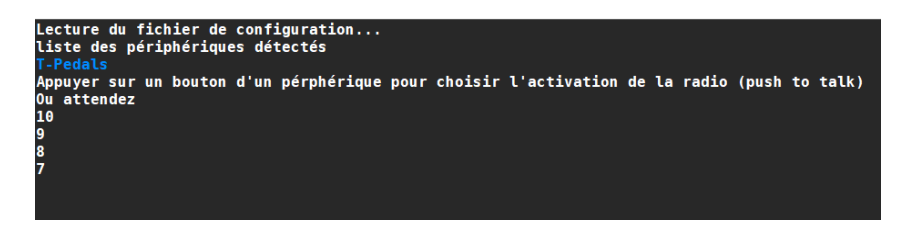

Une fois appuyé, le logiciel enregistre cette touche comme la touche « push-to-talk » et démarre normalement. Si jamais vous avez un problème avec la détection du joystick, vous pouvez remettre le champ « **Joystick\_detection** » à False pour utiliser la touche du clavier.

## **Choix de la sortie Audio**

Dans le fichier de configuration, il est possible de choisir la sortie audio d'ATC VFR. Pour ce faire, démarrer ATC VFR et regardez la liste des sorties audio disponibles dans la fenêtre :

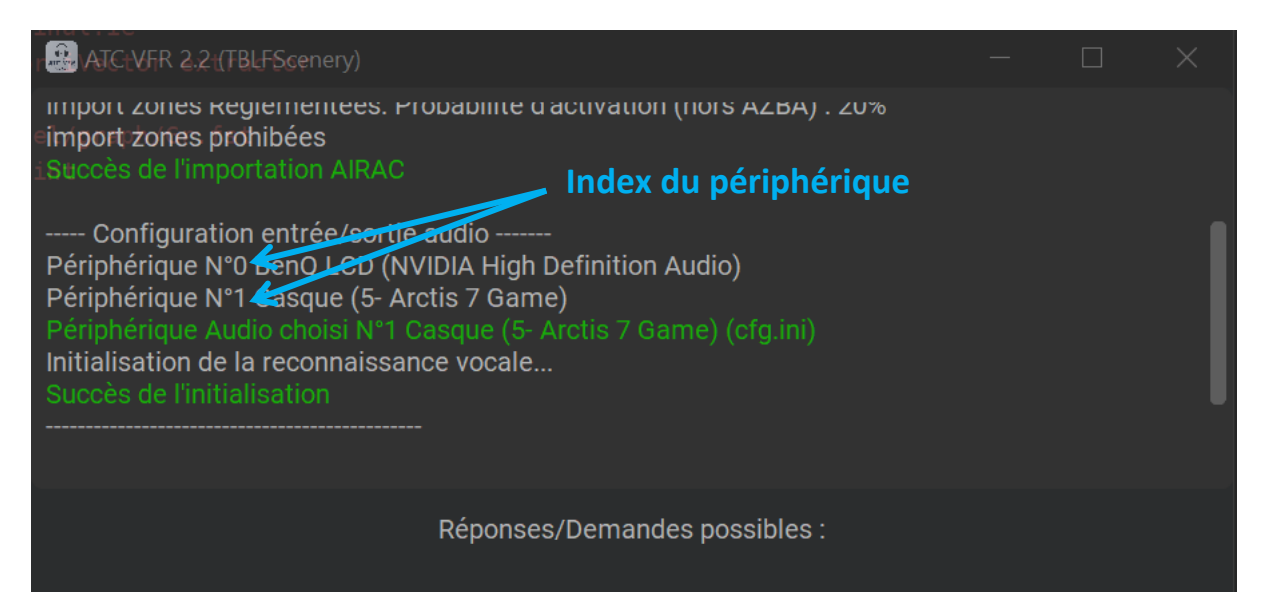

Ici l'on peut constater que la sortie audio sélectionnée est le numero 1 : Casque artcis 7 Game.

Pour changer de périphérique audio, rien de plus simple, ouvrez le fichier de configuration. Si par exemple, je veux utiliser la sortie « *BenQ LCD »*, il suffit de mettre la valeur à 0 :

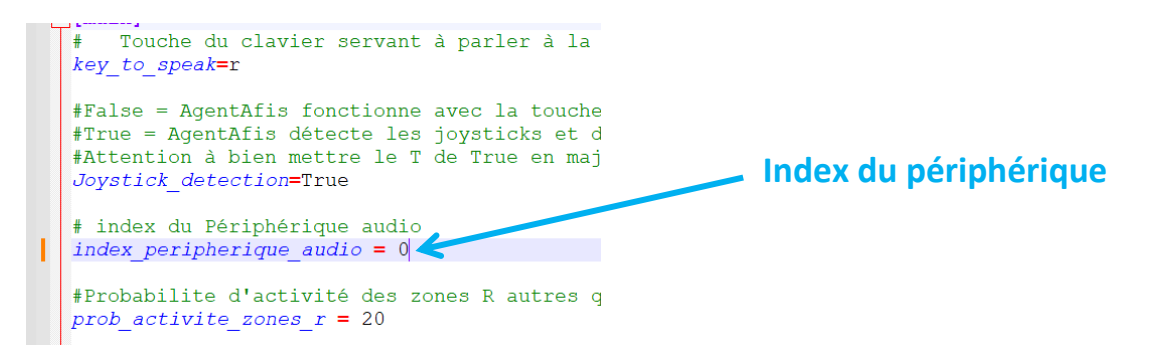

Maintenant, ATC VFR utilise le périphérique BenQ LCD !

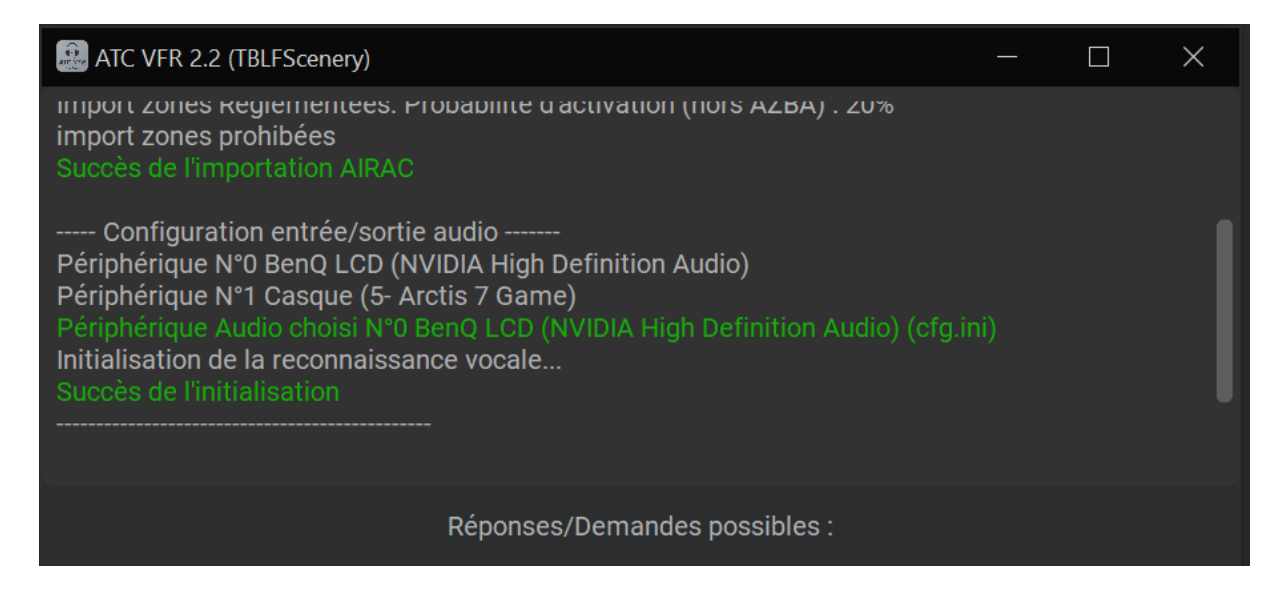

# <span id="page-9-0"></span>**Activation des zones Restreintes (hors AZBA)**

ATC VFR gère les zones R que l'on peut voir sur les cartes OACI. Etant donné qu'actuellement, il n'existe pas de moyen pour connaitre à l'avance l'activation de ces zones, à chaque démarrage, ATC VFR va aléatoirement choisir de les rendre active ou non. Ce choix aléatoire peut être contrôlé à l'aide du fichier de configuration avec le champ :

#Probabilite d'activité des zones R autres que AZBA (0% aucune active, 100% toutes actives, -prob activite zones  $r = 20$ 

Ici, le chiffre 20 indique que chaque zone R a 20% de chance d'être active. A noter que l'activité des zones R ne change pas pendant le fonctionnement d'ATC VFR.

# <span id="page-10-0"></span>**Activation des zones Restreintes AZBA**

ATC VFR gère l'activation les zones AZBA conformément au site du SIA :

#### <https://www.sia.aviation-civile.gouv.fr/schedules>

A chaque démarrage, ATC VFR interroge 1 fois le site ci-dessus pour récupérer les zones AZBA active

Si la procédure échoue, alors ATC VFR reprend la probabilité définie dans le fichier de configuration (utilisé pour les zones R hors AZBA)

## <span id="page-10-1"></span>**cfg\_frequences.ini : Liste des fréquences du logiciel**

Un autre fichier de configuration existe, c'est le fichier **cfg\_frequences.ini**. Ce fichier de configuration liste de façon exhaustive les fréquences utilisées par **ATC VFR**. Cela a été mis en place pour permettre la mise à jour des fréquences de façon simple.

Ce fichier contient plusieurs balises, chacune correspondant au type de fréquence :

- AFIS : pour les aérodromes n'ayant qu'un AFIS
- TWR : pour les tours de contrôle
- GND : pour les services au sol
- ATIS : pour les fréquences d'information des aérodromes
- SIV : pour les services d'information de vol

Par exemple, si la fréquence de Quimper a été mise à jour sur le site du SIA, alors, il suffit d'ouvrir le fichier et de renseigner la nouvelle fréquence puis de sauvegarder. Au lancement du Logiciel, ATC VFR lit ce fichier et remettra à jour ses fréquences. Je vous conseille de garder une version d'origine ce fichier au cas où vous feriez une erreur de saisie.

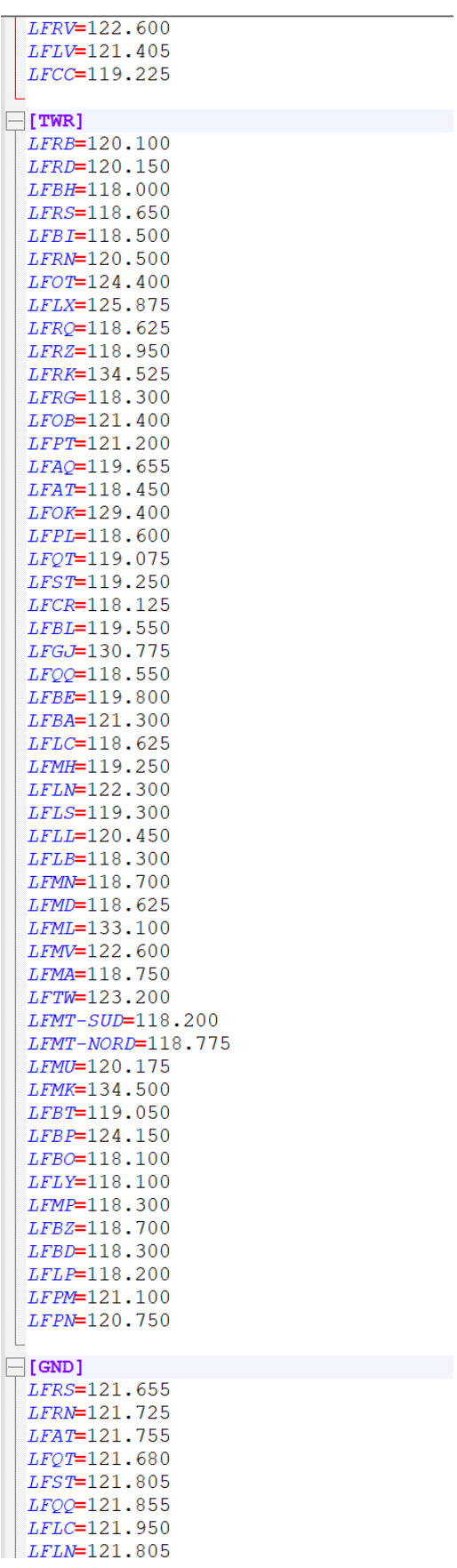

**Figure 2 : liste des fréquences**

# <span id="page-12-0"></span>**Modèles de reconnaissance vocal**

Actuellement, le model de reconnaissance vocal est un modèle léger et basé sur les mots dit essentiels de la langue française. Si vous trouvez que la reconnaissance vocal d'ATC VFR manque de précision, d'autres modèles existent plus complet et riche :

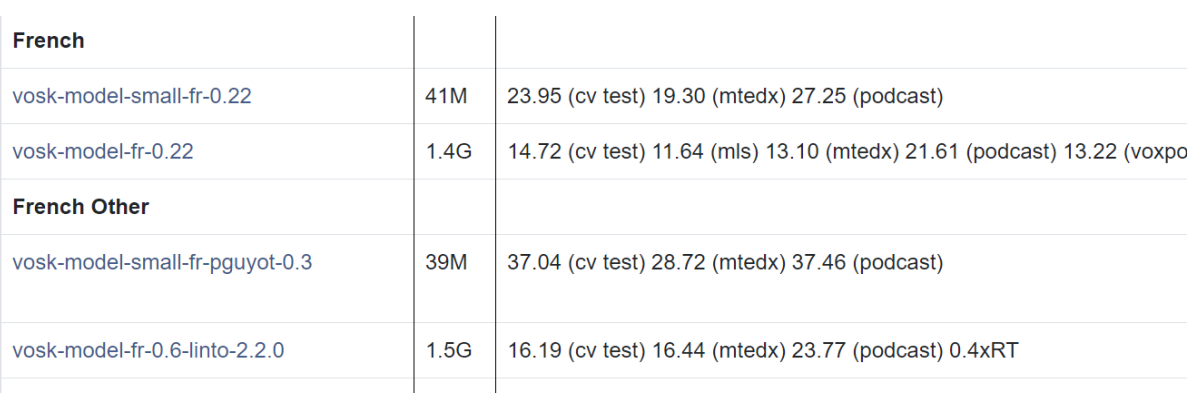

#### **<https://alphacephei.com/vosk/models>**

#### **Figure 3 : Extrait de la liste de model disponible**

Une fois que vous avez téléchargé votre nouveau modèle de reconnaissance vocal. Aller dans les fichiers sources d'ATC VFR et remplacez le contenu du fichier "model" par le contenu de ce que vous avez téléchargé :

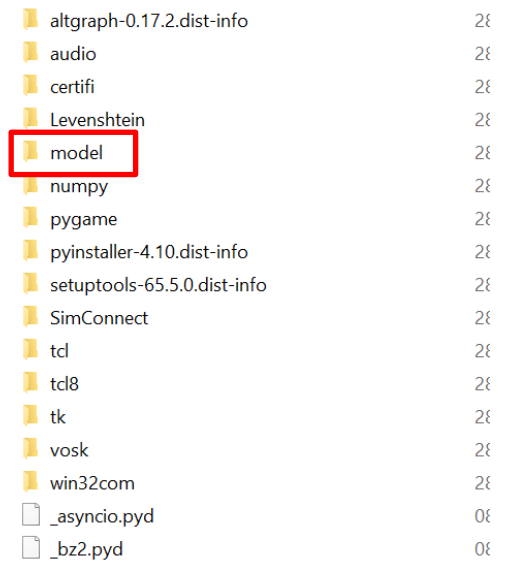

Pour éviter les erreurs et ne plus pouvoir revenir en arrière, gardez une copie du contenu du dossier model.

# <span id="page-13-0"></span>**Lancement de ATC VFR**

Pour être sûr que le logiciel démarre correctement, double cliquez sur l'exécutable **ATCVFR.exe uniquement lorsque vous êtes à bord de votre avion sur une place de parking.** Une fenêtre comme celle-ci s'ouvre :

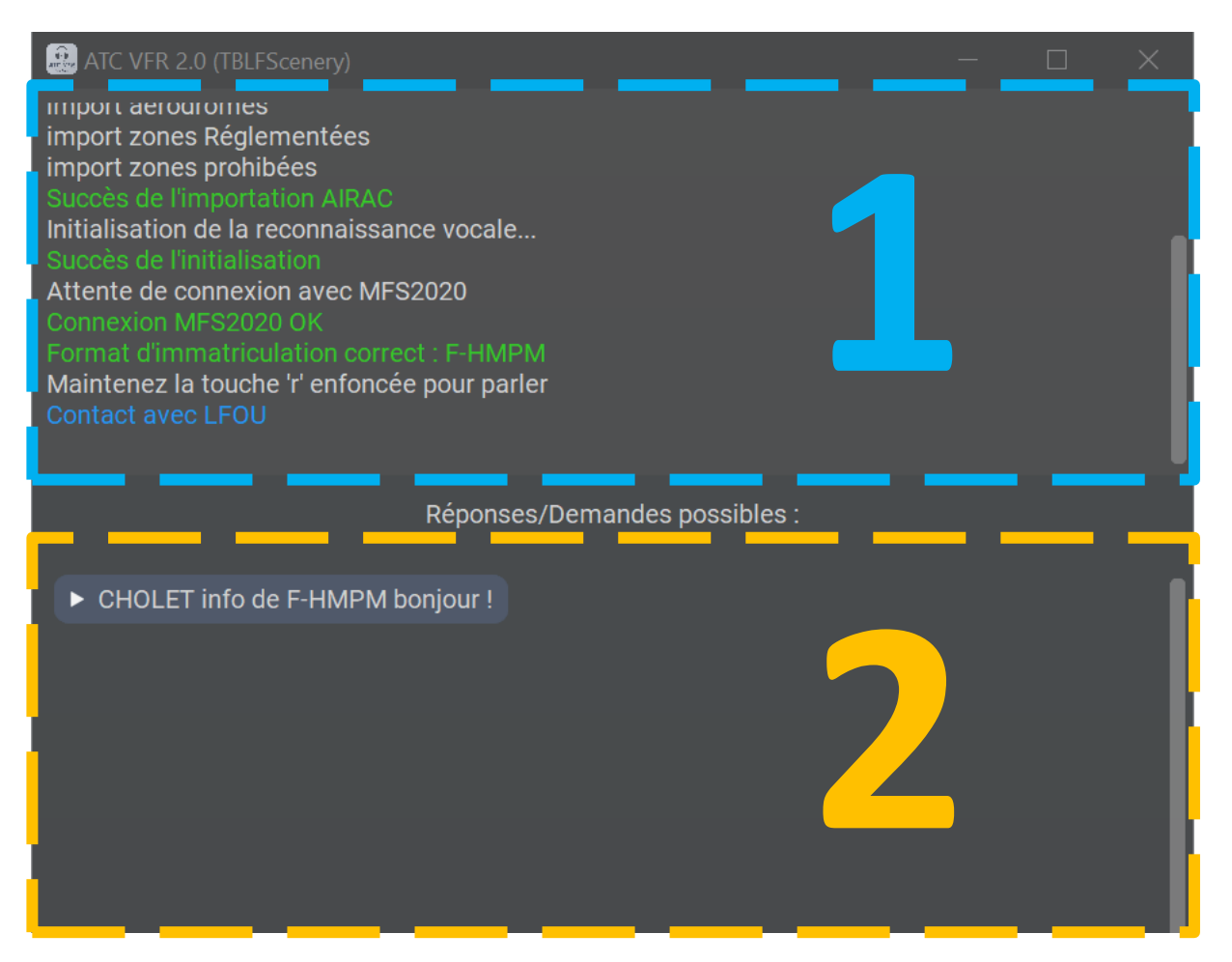

La fenêtre est divisée en 2 parties.

**La partie supérieure** affiche des informations diverses liées au fonctionnement du logiciel.

- **En vert** : Des actions déroulées avec succès, comme la reconnaissance de mots clés, la connexion avec MFS2020
- **En blanc** : Des informations diverses
- **En rouge :** Des messages d'erreurs
- **En orange :** Des messages précisant pourquoi l'action n'a pas fonctionnée, mais cela n'est pas bloquant
- **En bleu** : L'aérodrome détecté.

**La partie inférieure** propose à l'utilisateur une aide à la phraséologie. Les propositions affichées varient selon l'étape du vol et l'organisme en contact.

Donnez bien les droits à Windows d'exécuter le Logiciel (audio et micro).

Si vous utilisez AVAST et qu'il voit le logiciel comme une menace, ajoutez-le directement dans la liste des logiciels de confiance.

Pas besoin de placer le dossier dans « community », c'est un logiciel indépendant, vous pouvez le mettre où vous voulez. La seule règle est que vous ne pouvez pas déplacer juste l'exécutable, il faut prendre le dossier complet.

## <span id="page-14-0"></span>**Fonctionnement**

#### <span id="page-14-1"></span>**Contact avec un Agent/Contrôleur**

La première étape est de régler la bonne fréquence sur la radio **COM1 ou COM2** de l'aéronef. Ici l'exemple est donné avec la Roche-sur-Yon (119.900):

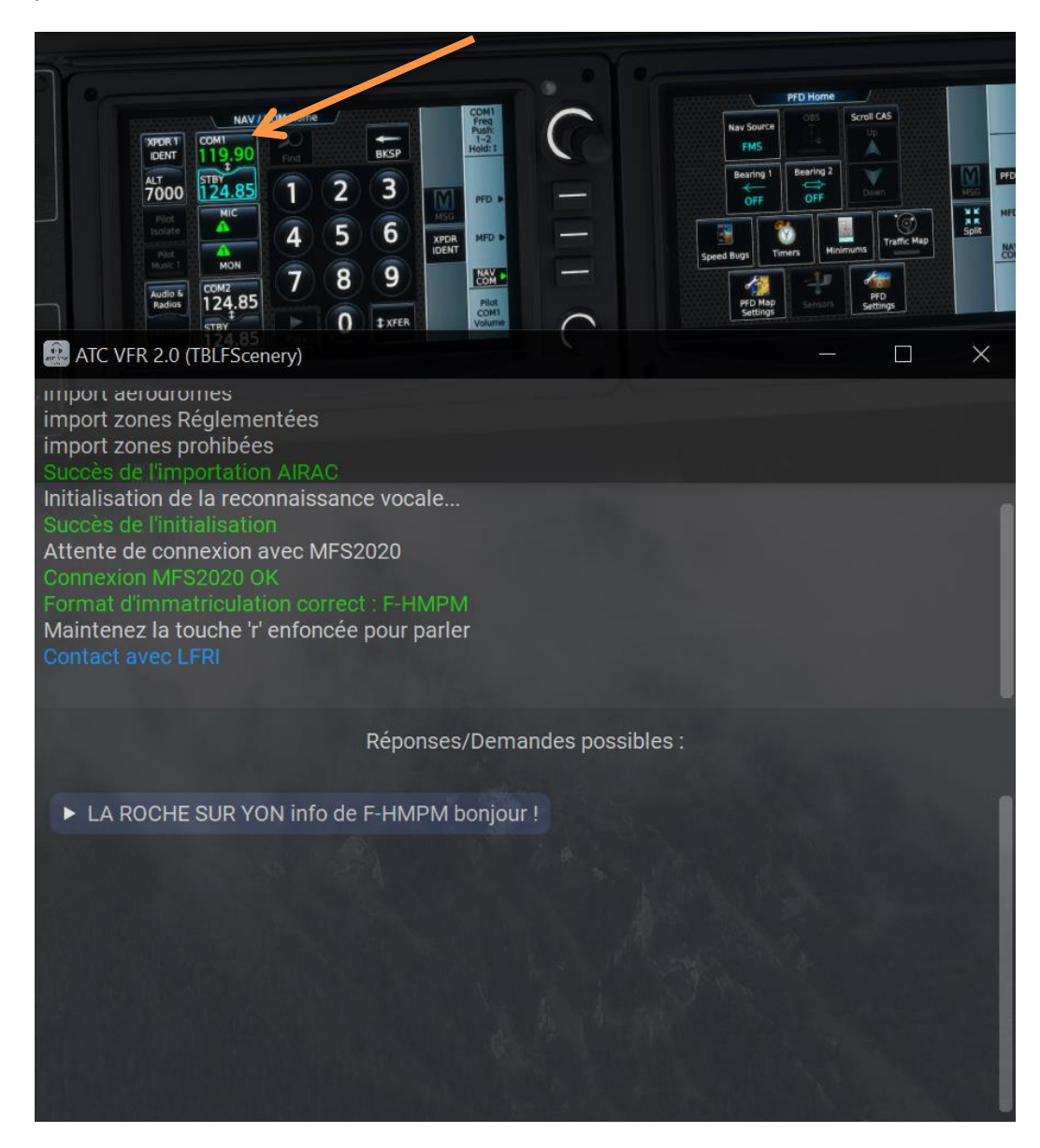

Dès lors que la bonne fréquence est réglée, alors le logiciel détecte l'aérodrome correspondant.

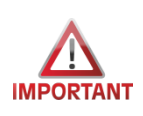

**Le Logiciel fonctionne par reconnaissance vocale, donc assurez-vous d'avoir un micro fonctionnel. Le calibrage du micro ne se fait pas via le logiciel, il doit être fait via l'outil fourni avec votre micro, ou Windows.**

Pour émettre un message, il vous suffit de régler la bonne fréquence sur la radio de votre avion, puis d'appuyer sur la touche 'r' (ou bien une touche de votre joystick que vous aurez configurez). Tout en maintenant appuyé la touche 'r', émettez votre message puis relâchez la touche 'r' lorsque vous avez fini de parler.

Si jamais la fréquence n'est pas la bonne, alors l'interface indiquera un message vous indiquant que la fréquence est inconnue.

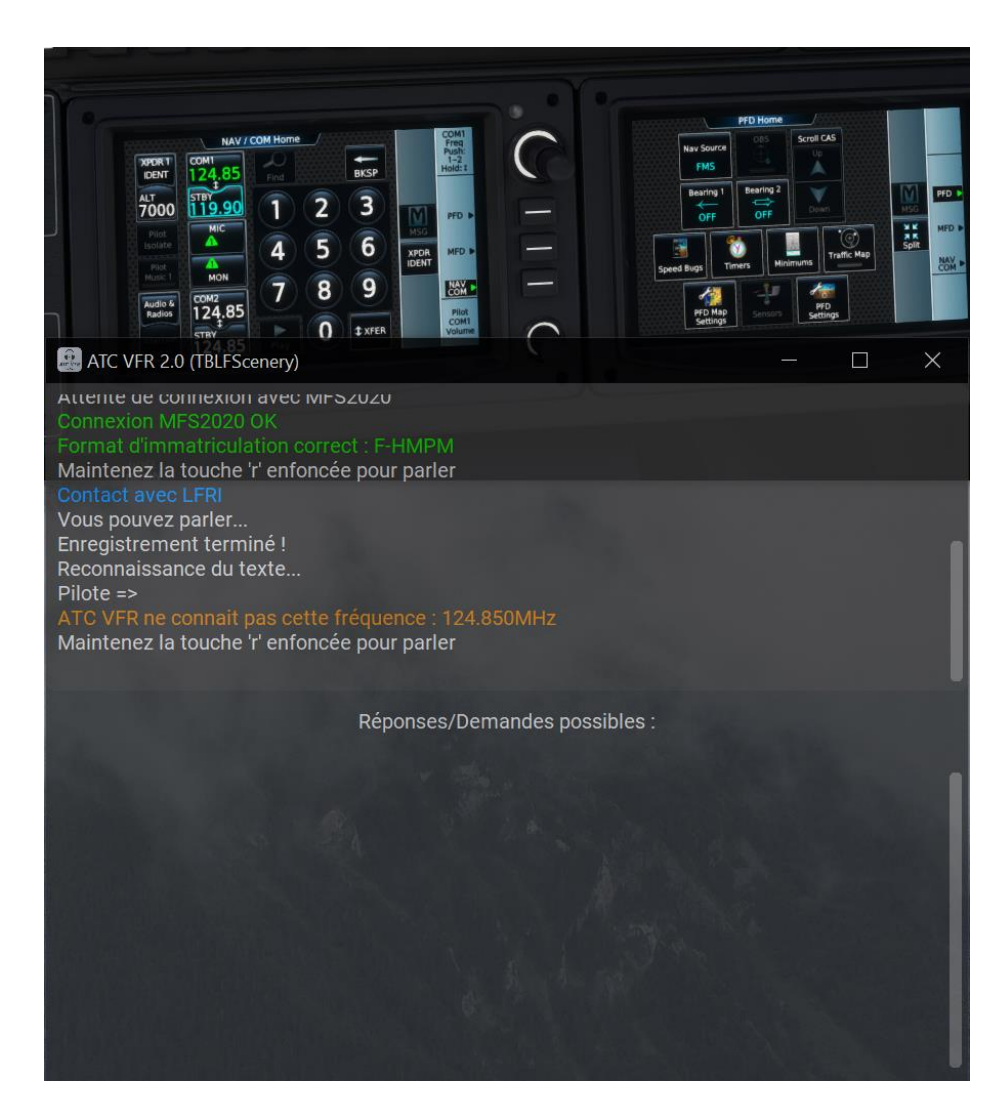

Lorsque votre fréquence radio est correcte, alors vous pouvez émettre votre message.

 **Un conseil, n'hésitez pas à bien articuler lorsque vous prenez la parole. C'est aussi un bon exercice pour le vol IRL.**

# <span id="page-16-0"></span>**Ajout de voix supplémentaires**

Il est possible d'ajouter des voix supplémentaires en allant sur le site

#### **<https://tblfscenery.com/>**

Rendez-vous dans la section « voix supplémentaires » et lisez les instructions.

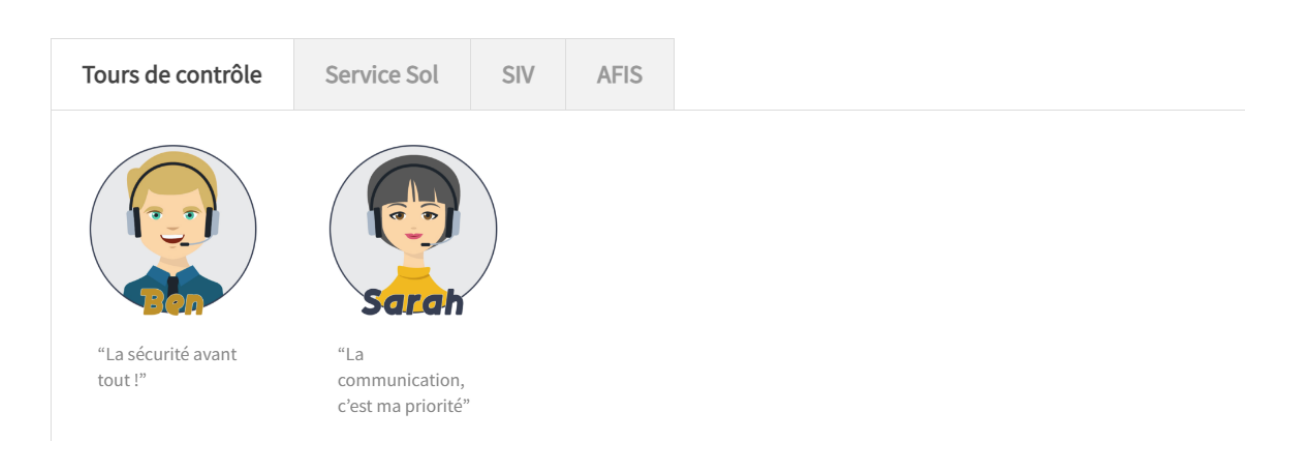

L'ajout de ces nouvelles voix ajoutera plus d'immersion dans les échanges radio !

## <span id="page-16-1"></span>**Contact avec un SIV**

Pour ceux qui ne connaissent pas, Le but du service d'information de vol est de fournir aux pilotes d'avions des informations utiles à la navigation aérienne, telles que présence d'aéronefs dans le secteur, alertes météos. C'est un organisme incontournable et indispensable pour les vols VFR.

Lors du contact avec le SIV, le SIV vous transmet un code transpondeur. Si ce code n'a pas été rentré correctement dans le transpondeur de l'aéronef, alors le SIV vous redemandera d'afficher ce code. De plus, si le transpondeur de l'aéronef n'est pas allumé (standby, off, test, ou autre) alors le SIV vous demandera d'allumer votre transpondeur. Lorsque ce code est correctement rentré, alors le SIV vous dira (quelques secondes plus tard) qu'il a le contact radar.

Lorsque votre aéronef s'approche d'une zone P (prohibited) ou bien d'une RMZ (radio mandatory zone), alors le SIV vous en informera.

Tous les SIV ont été modélisés avec leurs délimitations géographiques ainsi que leur plafond. Lorsque vous sortez d'une région gérée par un SIV, alors il vous informera de passer avec un autre SIV ou bien de quitter la fréquence et d'afficher 7000 au transpondeur. Vous pouvez spontanément quitter un SIV quand vous voulez en disant : « Je quitte la fréquence », il vous demandera alors d'afficher 7000 au transpondeur.

Les fréquences des SIV sont disponibles sur les cartes aéronautiques mais tout le monde n'a pas ce genre de carte chez soi, sauf si vous volez IRL. Heureusement, un site existe :

<https://www.geoportail.gouv.fr/>

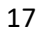

En allant sur ce site, vous aurez accès à toutes les fréquences des SIV de France. Pour ce faire afficher la carte OACI-VFR en allant **sur CARTES (en haut à gauche) -> Territoires et transports -> transports - > carte OACI-VFR:**

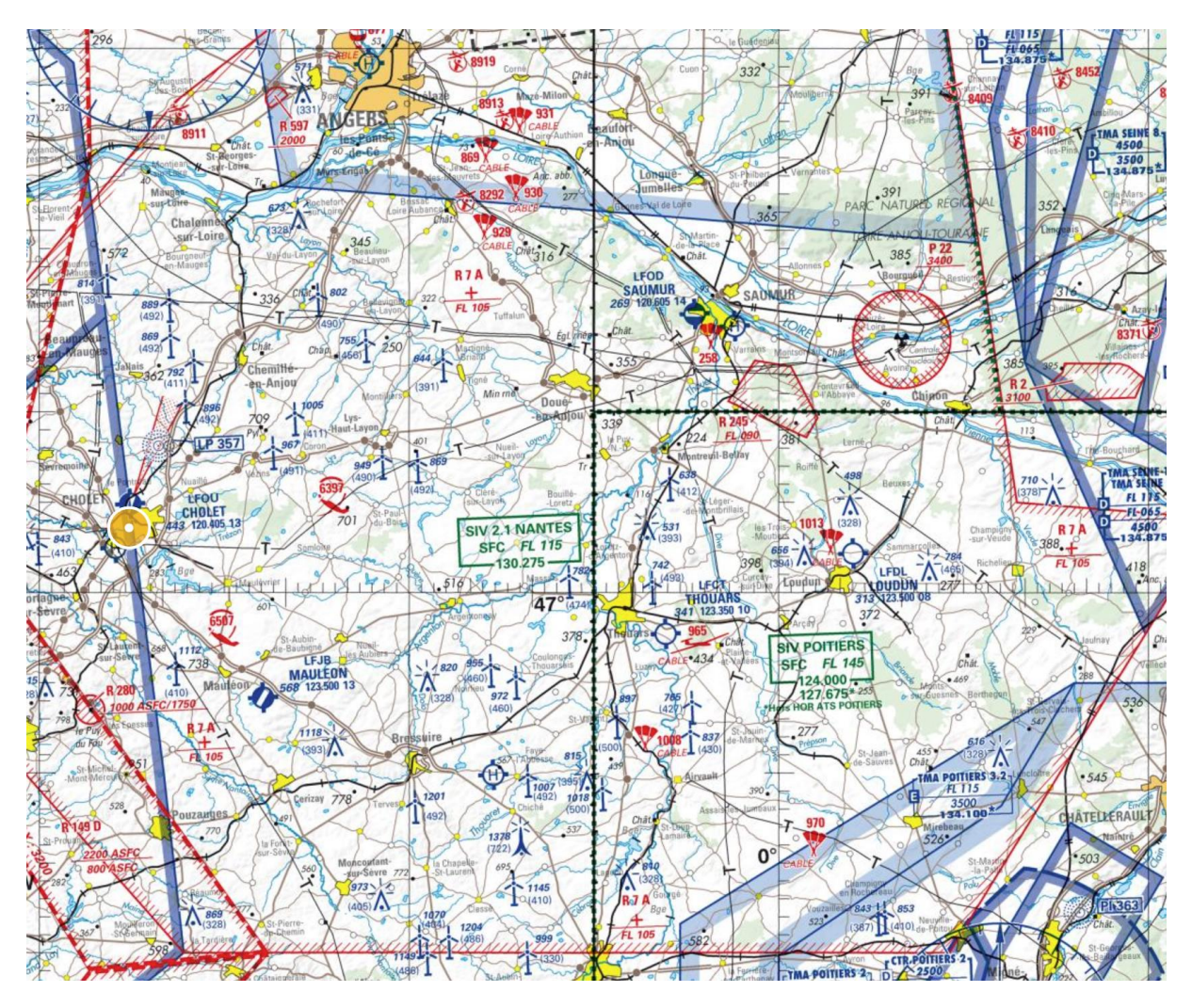

Dans l'extrait de carte ci-dessus, vous pouvez voir les fréquences SIV de Nantes 2.1 (130.275) et Poitiers (124.000) indiquées dans un encadré vert, la délimitation verticale est aussi indiquée (surface => FL115 ou FL145). Les SIV sont délimités par des pointillés verts.

Pour information, on peut aussi voir une zone P (prohibited), la P22 (plafond 3400 pieds) à droite de Saumur.

Si vous voulez en savoir plus sur ces carte aéronautique, beaucoup de vidéos YouTube existent sur le sujet

Depuis la version 1.2 d'ATC VFR, vous pouvez demander 2 choses supplémentaires au SIV :

#### **L'aérodrome le plus proche**

*« F-XXXX, quel est l'aérodrome le plus proche ? »*

ATC VFR vous répondra l'OACI, le temps estimé, la route magnétique et la fréquence.

#### **L'activité d'une zone R**

Exemple pour la zone **R149D** *"F-XXXX, est ce que la zone Roméo 149 delta est active ?"*

De cette façon, ATC VFR détecte "*zone Roméo*" et "*active*". Il va récupérer le texte entre ces 2 mots clés et en déterminer la zone demandée. Il répondra alors si la zone est active ou pas.

# <span id="page-18-0"></span>**Exemples de conversations**

Voici plusieurs exemples d'échange radio avec un agent AFIS et SIV. Les mots clés détectés par le logiciel sont en gras rouge. L'identifiant F-HMPM n'est là qu'à titre d'exemple. Vous pouvez utiliser le vôtre.

# <span id="page-18-1"></span>**Navigation Cholet => les Sables d'Olonne avec SIV**

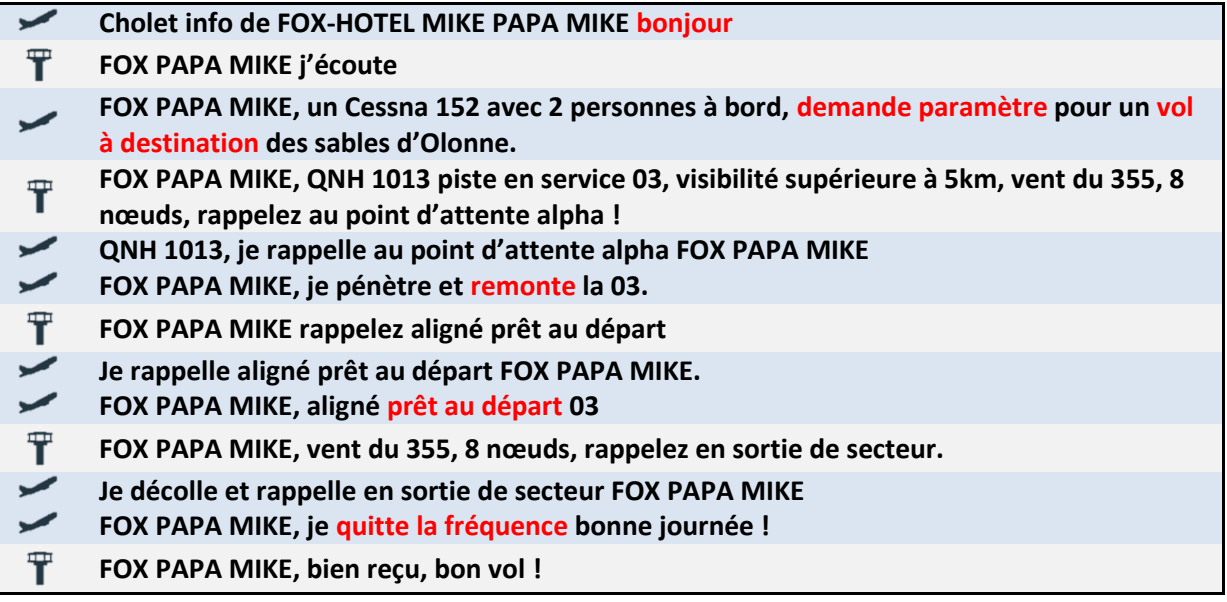

*Passage radio sur le SIV de Nantes*

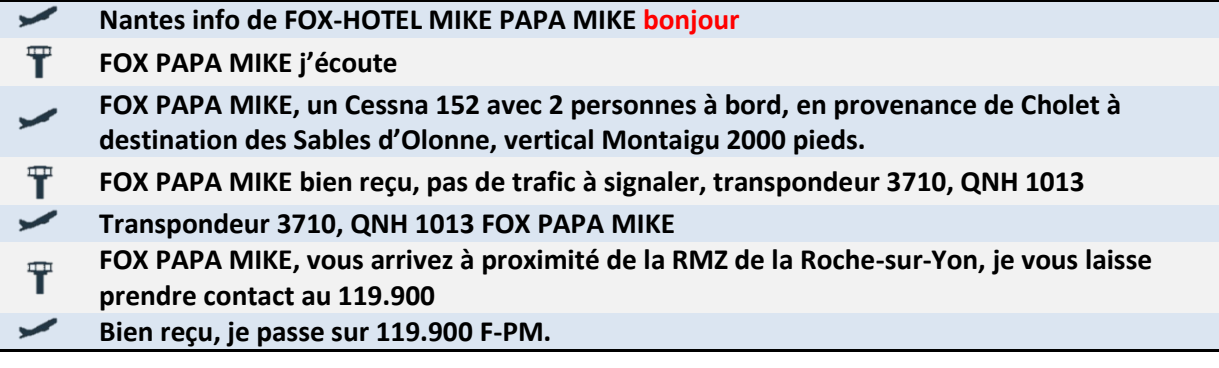

#### *Passage radio sur la roche info en gardant le transpondeur*

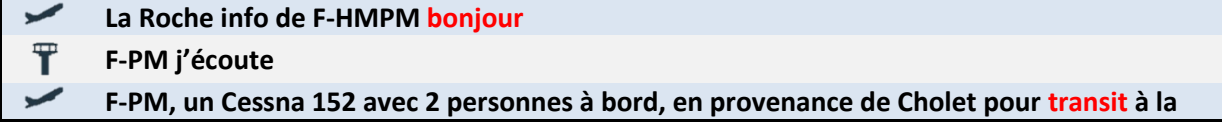

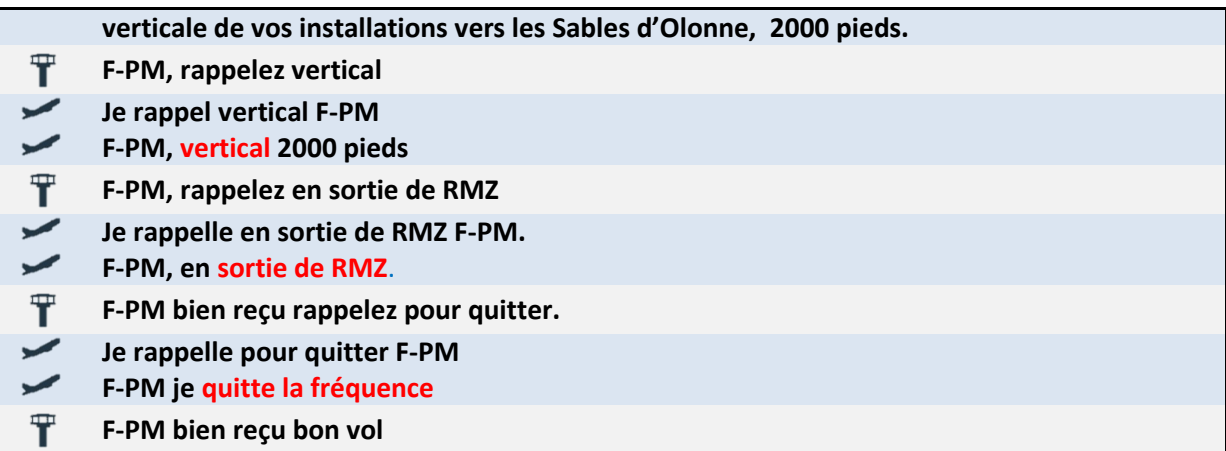

## *Passage radio sur le SIV de Nantes*

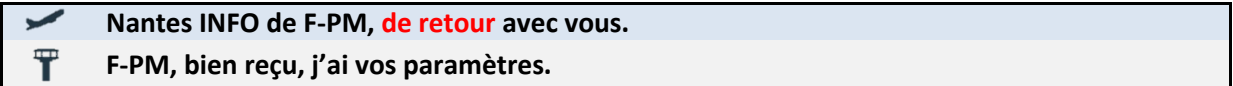

#### *Arrivez sur les Sables d'Olonne*

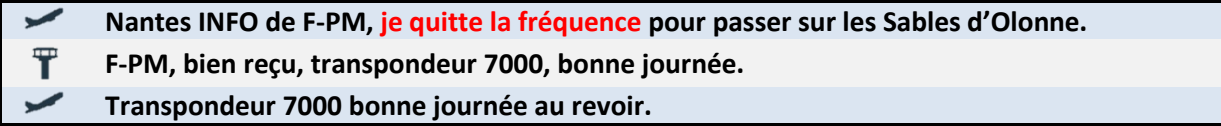

*Passage radio sur la fréquence auto-information des sables d'Olonne…*

# <span id="page-19-0"></span>**Approche d'Angers**

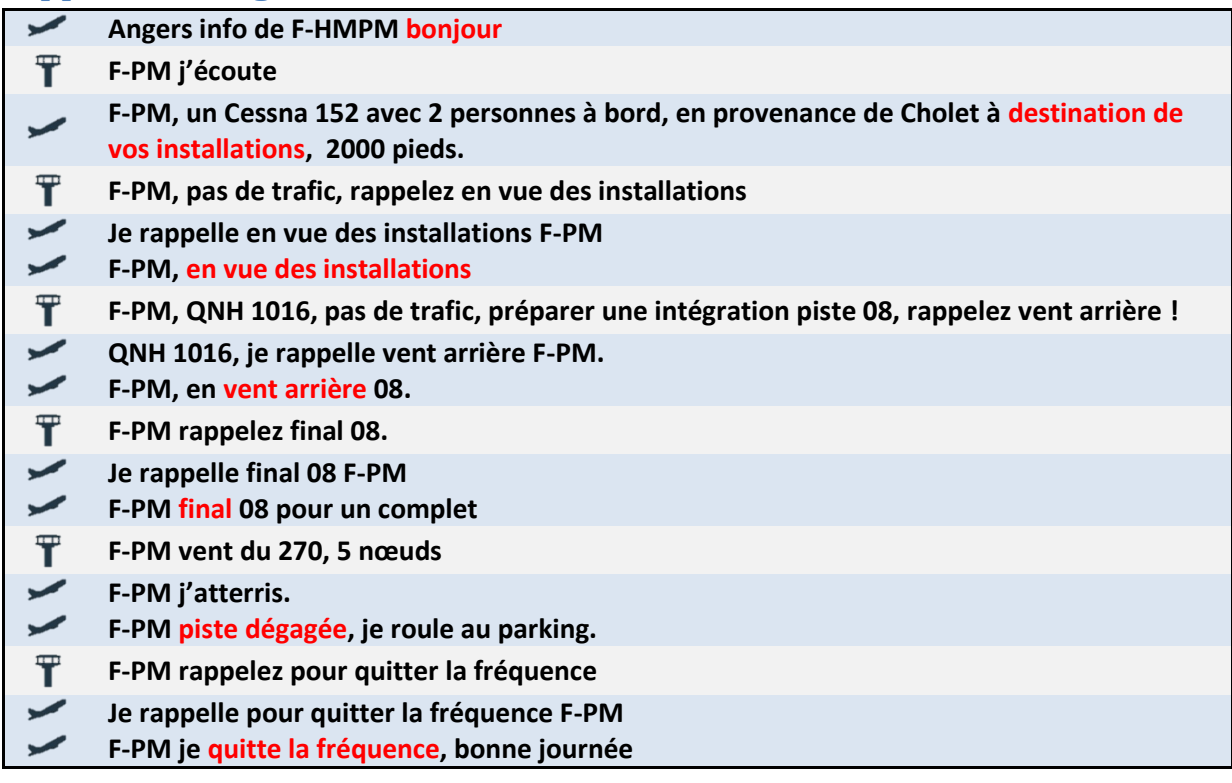

# <span id="page-20-0"></span>**Approche Brive-Souillac**

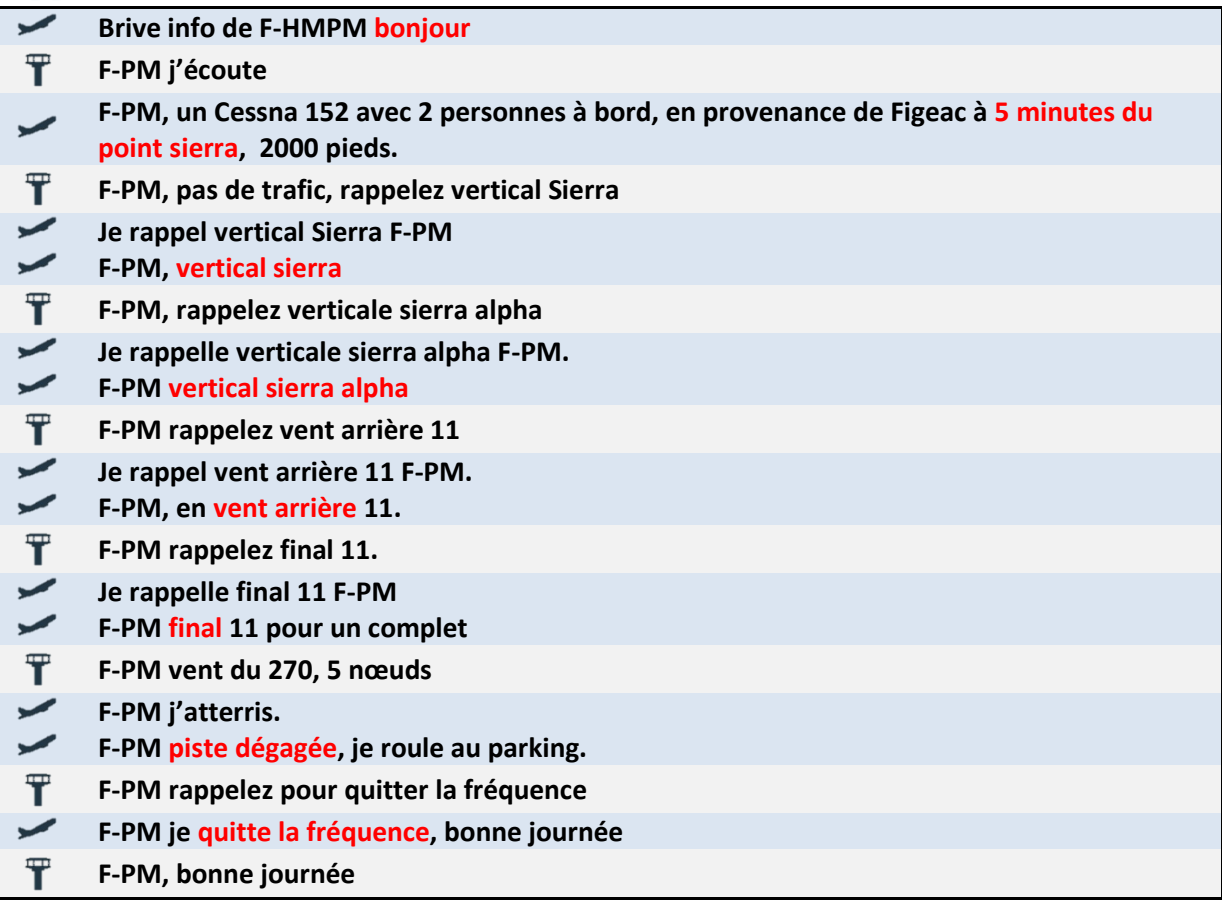

# <span id="page-20-1"></span>**Approche d'Angers seul dans le circuit**

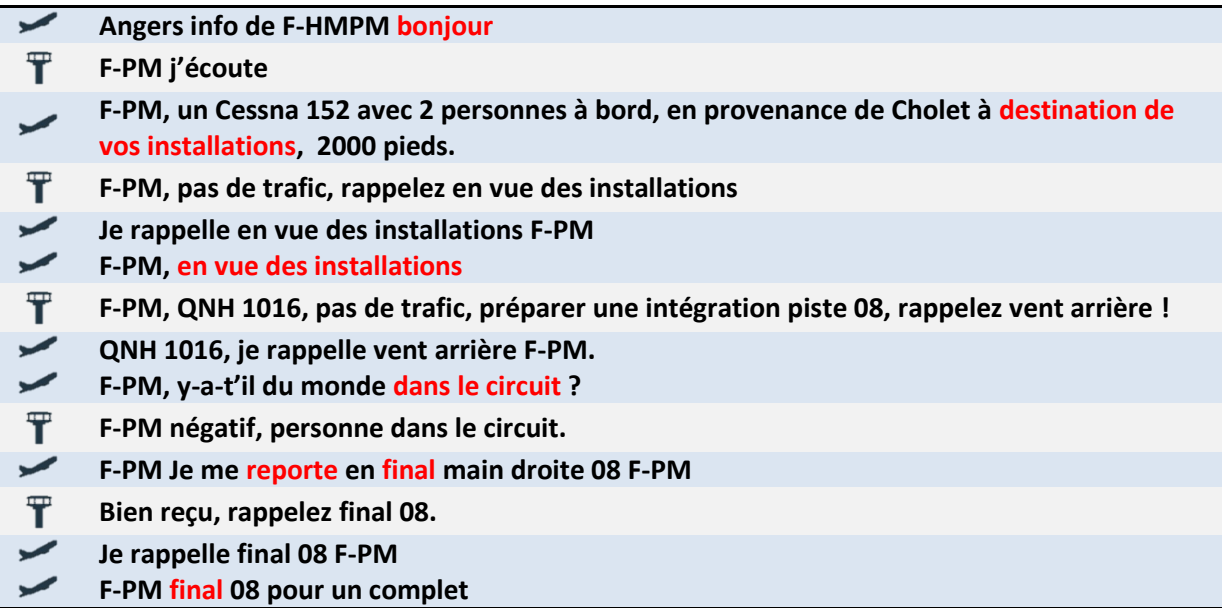

 $\overline{\mathbf{T}}$ **F-PM vent du 270, 5 nœuds**  $\checkmark$ **F-PM j'atterris.**  $\overline{\phantom{0}}$ **F-PM piste dégagée, je roule au parking.**  $T$ **F-PM rappelez pour quitter la fréquence**  $\overline{\phantom{0}}$ **F-PM je quitte la fréquence, bonne journée** Ŧ **F-PM, bonne journée**

# <span id="page-21-0"></span>**Tours de piste à Nantes**

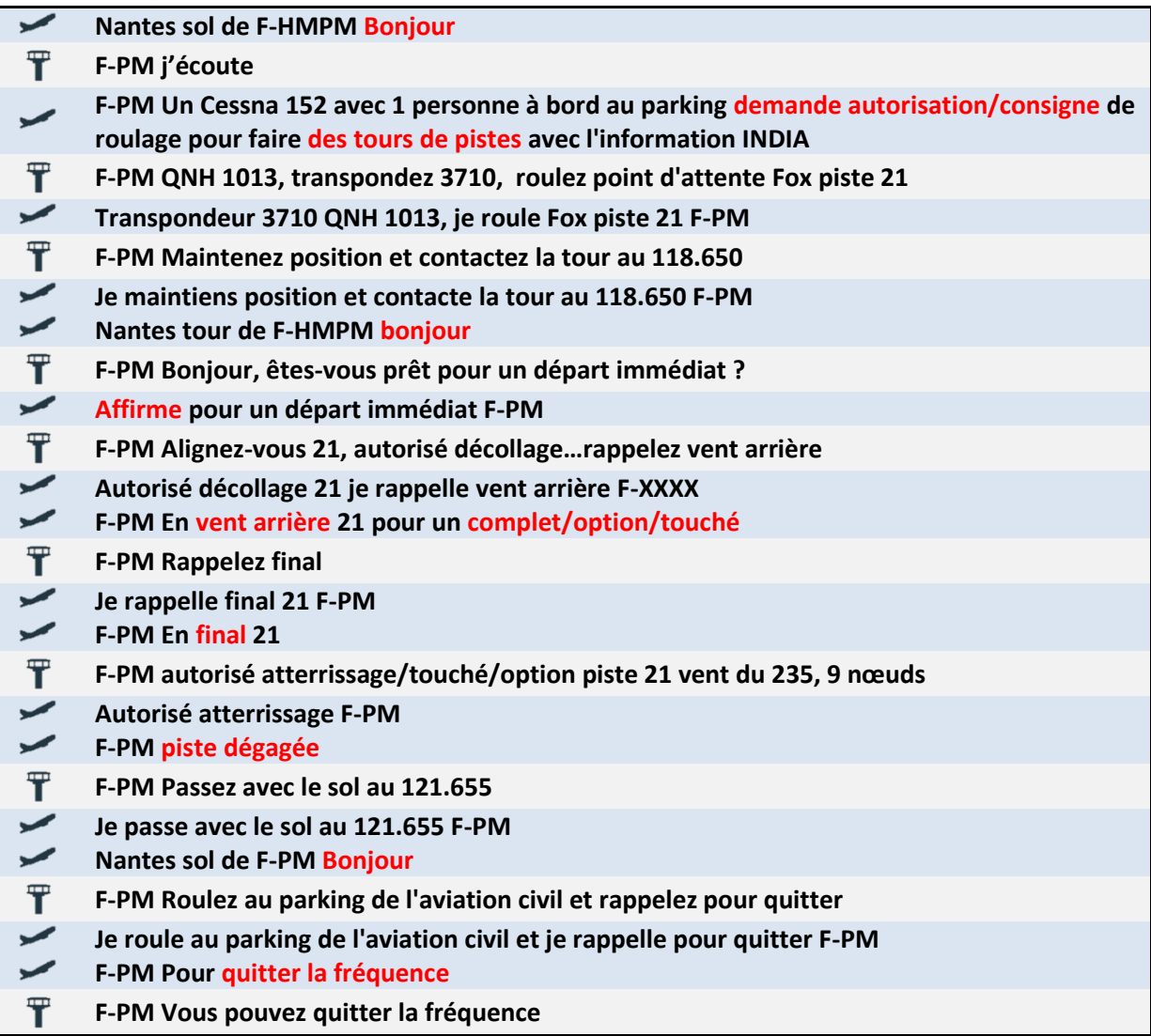

# <span id="page-21-1"></span>**Départ de Nantes**

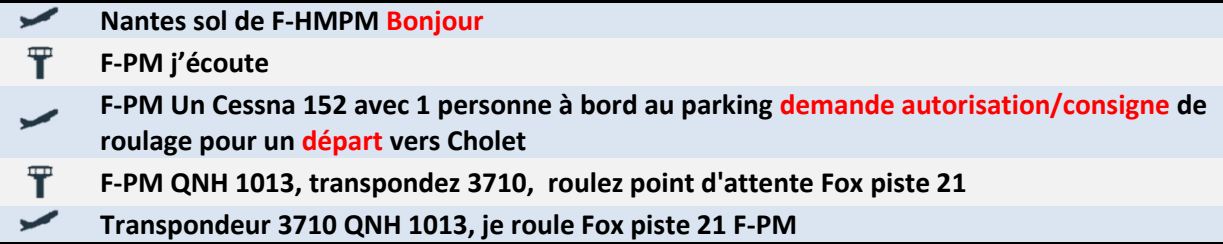

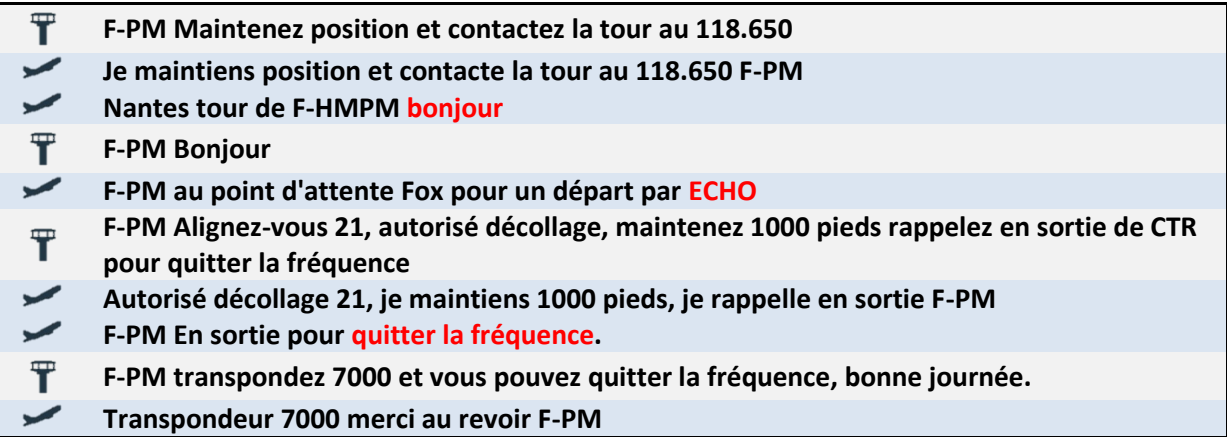

## <span id="page-22-0"></span>**Arrivée à Nantes**

Selon la VAC de Nantes, normalement, il faut établir un premier contact avec le SIV de Nantes. A l'approche de la CTR, le SIV nous demandera de passer avec la tour.

#### Procédures d'arrivée

Premier contact sur NANTES Information 130.275. L'autorisation de pénétrer dans l'espace de classe D sera demandée 5 minutes au moins avant l'arrivée aux points d'entrée. Sauf autorisation ou instructions particulières.

Points NE, E, SW, W et NW : 1500 ft AMSL.

#### **Figure 4 : Extrait de la VAC de Nantes**

Lorsque l'on se présente avec le SIV, si l'on ne dit pas que c'est pour un transit ou une intégration et que le SIV détecte que l'on s'approche de la CTR, alors le SIV, 5 minutes avant, nous demande quelles sont nos intentions, il faut répondre avec le mot clé **transit** ou **intégration** pour pénétrer dans la CTR. Si vous ne voulez pas entrer dans la CTR, alors répondez que vous contournez la CTR**.** Dans l'exemple ci-dessous, nous supposons que le premier contact avec Nantes information a été fait.

*Conseil : N'hésitez pas à regarder les procédures de départ et d'arrivée des aéroports sur lesquels vous volez. Cela vous permettra de connaitre les altitudes à respecter, les itinéraires…*

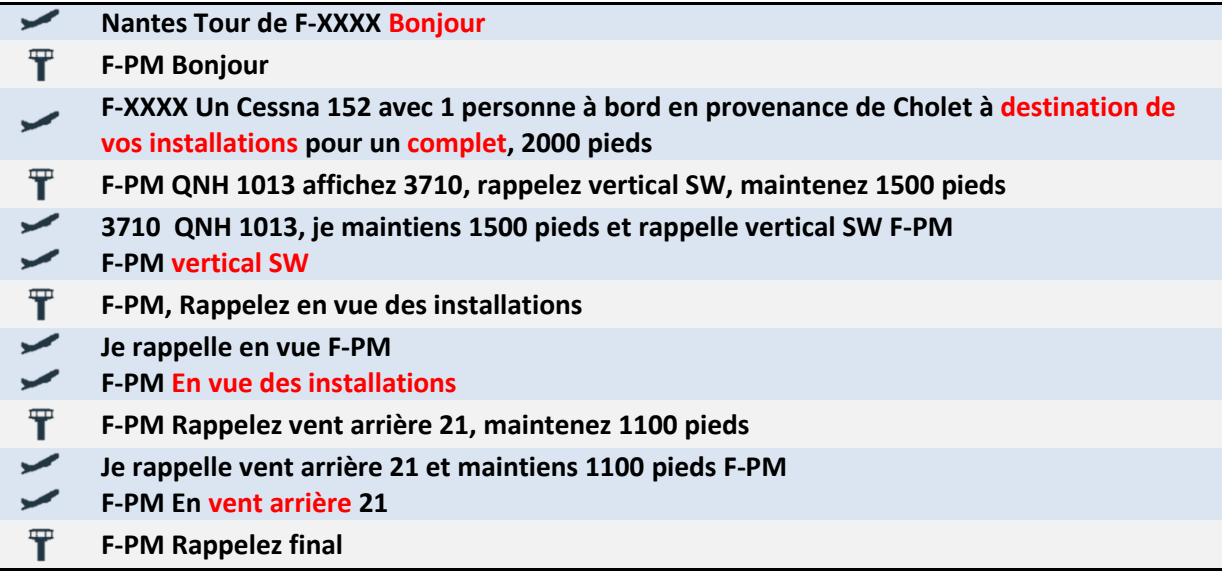

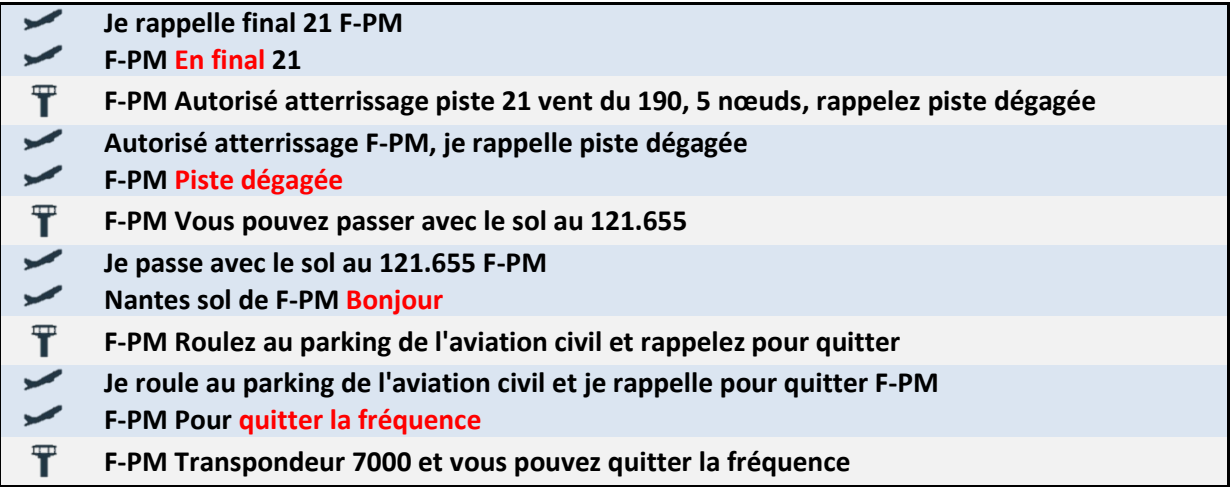

## <span id="page-23-0"></span>**Transit par Nantes**

De la même façon que pour une arrivée, il faut établir un premier contact avec le SIV de Nantes. Dans l'exemple ci-dessous, nous supposons que le premier contact avec Nantes information a été fait.

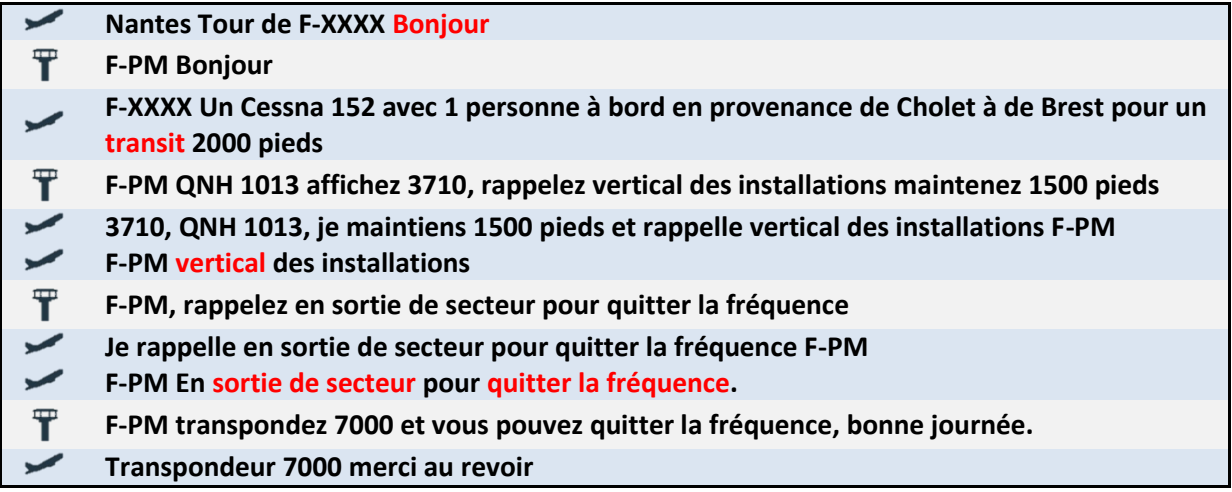

# <span id="page-23-1"></span>**Passage sur ATIS puis retour sur le SIV**

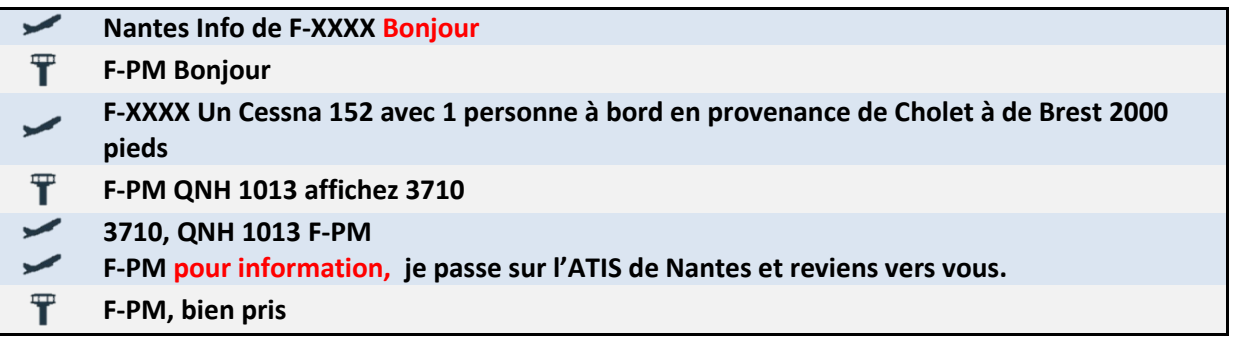

- Ecoute de l'ATIS de Nantes **sans changer le code transpondeur**
- $\Rightarrow$  Retour sur le SIV

# <span id="page-24-0"></span>**Liens utiles :**

## <span id="page-24-1"></span>**Carte VFR VAC :**

Pour connaitre les informations de l'aérodrome où vous voulez aller, direction le site officiel des cartes VAC de France, le SIA (Service d'Information Aéronautique) ici :

<https://www.sia.aviation-civile.gouv.fr/>

## <span id="page-24-2"></span>**Carte VFR Géoportail**

Les fréquences des SIV sont disponibles sur les cartes aéronautiques mais tout le monde n'a pas ce genre de carte chez soi, sauf si vous volez IRL. Heureusement, un site existe :

<https://www.geoportail.gouv.fr/>

<span id="page-24-3"></span>**Site TBLFScenery TBLF SCENERY** [https://www.tblfscenery.com](https://www.tblfscenery.com/)

<span id="page-24-4"></span>**Chaine Taylor STILL** <https://www.youtube.com/@taylorstill6686>

# <span id="page-25-0"></span>**Historique des versions**

## <span id="page-25-1"></span>**Version ATC VFR 2.3**

- Correction des transpondeurs différents entre sols et tours
- Installeur moins lourd, voix directement téléchargées depuis tblfscenery.com
- Correction tour Toussus-le-Noble (erreur « list index out of range »)
- Correction crash observé sur win11

#### <span id="page-25-2"></span>**Version ATC VFR 2.2**

- Gestion du trafic IA sur aérodromes avec AFIS
- Ajout des aéroports de Corses et Muret
- Amélioration de la détection de trafic par le SIV
- Ajout du choix du périphérique de sortie audio par le fichier de configuration.
- La remise de gaz sur terrain AFIS est maintenant supportée !

## <span id="page-25-3"></span>**Version ATC VFR 2.1**

- Le SIV donne maintenant l'information de trafic environnant
- Correction point de report Tarbes
- Gestion de l'utilisation de plusieurs voix. (Voix disponibles bientôt directement sur le site)
- **•** Prise en compte des activations AZBA réelles.
- Ajout de conversations réelles enregistrées pour les SIVs

## <span id="page-25-4"></span>**Version ATC VFR 2.0**

- Nouvelle IHM avec aide à la phraséologie !!
- Reconnexion automatique lors d'une déconnexion inopinée avec Simconnect
- Correction fichier manquant ATIS Dole
- Ajout de l'énonciation de l'immatriculation qui pouvait disparaitre après un message chatter
- Gestion d'erreur corrigée si l'utilisateur ne spécifie la zone Roméo au SIV.

## <span id="page-25-5"></span>**Version ATC VFR 1.3**

- Gestion audio vent > 25 nœuds
- Ajout du terme Bonsoir
- Correction ATIS Strasbourg
- Place de Parking Clermont manquants
- Correction gestion de la radio. Chaque organisme enregistre son état de vol
- Annonce piste 04RL et 22RL autorisé décollage
- Audio annonce transpondeur amélioré

# <span id="page-25-6"></span>**Version ATC VFR 1.2**

- Gestion de plusieurs COM. Maintenant la com2 est utilisable.
- Maintenant, le SIV ou la TOUR demande si la transmission a bien été reçue si le pilote oublie de collationner.
- Zones Réglementées visible par le SIV. Il est possible de demander au SIV si une zone R est active ou pas. Si vous entrez dans une zone R active, le SIV vous le fera savoir.
- Il est désormais possible de demander au SIV l'aérodrome le plus proche. Il répondra alors l'indicatif, le temps estimé pour y arriver, ainsi que la route à prendre.
- Récupération des informations via le fichier AIRAC du SIA.
- Mutualisation des SIV de même Fréquence (exemple Bale 2.2, Bale 2.3...), plus réaliste. ATC VFR sait maintenant qu'il n'y pas lieu de quitter le SIV alors que la fréquence reste la même
- ATIS LFBZ mis à jour 128.230
- ATIS LFMP (piste maintenant correct)
- Nice, piste audio 04L, 04R, 22L, 22R
- Placement émetteur Pyrénées Info maintenant à la bonne place.
- **•** Trafic hélico à Nice
- Demande d'activation zone R exemple : "F-XXXX, est-ce que la zone roméo 149 delta est active ?" le SIV vous répondra
- Demande d'aérodrome le plus proche exemple : "F-XXXX, quel est l'aérodrome le plus proche ?" le SIV vous répondra.

## <span id="page-26-0"></span>**Version ATC VFR 1.1**

- Ajout de l'information TOUR ou SOL au contact radio dans la fenêtre
- Correction : Freeze au démarrage d'ATC VFR sur certaine configuration
- Correction : Fichiers audio ATIS et SOL manquant.
- Correction : de la détection des non autorisation de décollage et atterrissage.
- Correction : Fichiers audio des pistes 07L et 25L et 07R et 25R
- Correction : Sol pour rejoindre le parking

## <span id="page-26-1"></span>**Version ATC VFR 1.0**

- Ajout du fichier de configuration des fréquences
- Ajout des CTR de classe D avec la prise en compte de ces CTR par les SIVs
- <span id="page-26-2"></span>Ajout des contrôleurs aérien, service sol, ATIS

# **Mot de la fin**

Si vous avez des questions, suggestions, ou remarques constructives, n'hésitez pas à envoyer un message dans la rubrique contact.

Vous pourrez aussi retrouver toutes les scènes de TBLFScenery sur le site :

[https://www.tblfscenery.com](https://www.tblfscenery.com/)

Les scènes présentées sur le site sont disponibles sur Simmarket et la boutique en ligne de Flight Simulator.

Je tiens à remercier tout particulièrement **Taylor Still** pour sa collaboration et son soutien dans ce projet passionnant.

Vous pouvez retrouver ses vidéos spécialisées dans la navigation VFR sur sa chaîne Youtube ici :

<https://www.youtube.com/@taylorstill6686>

En attendant, l'équipe de TBLFScenery vous souhaite de bons vols VFR !

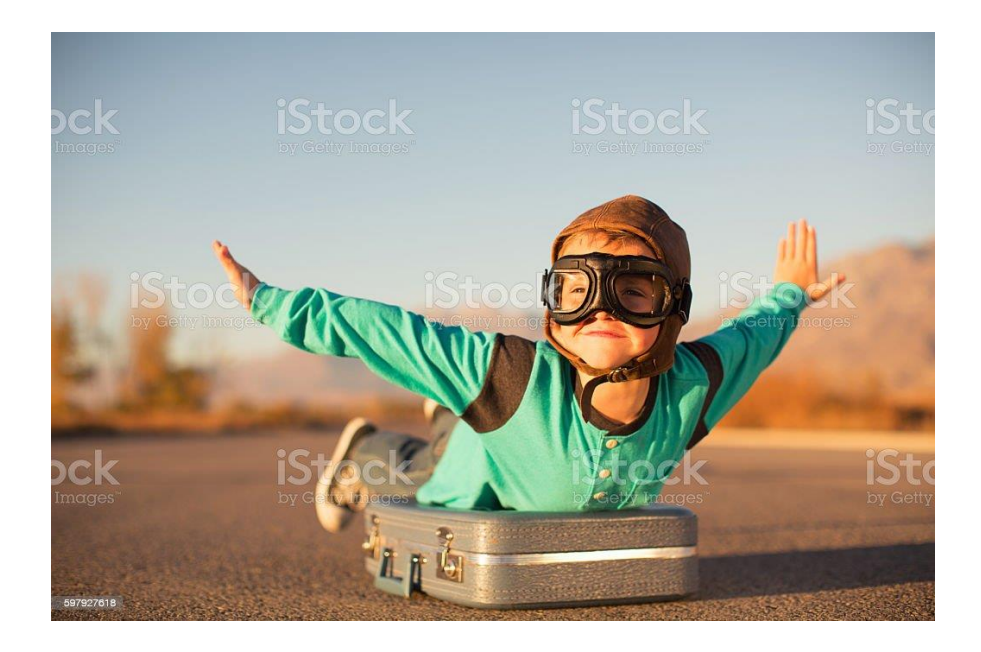